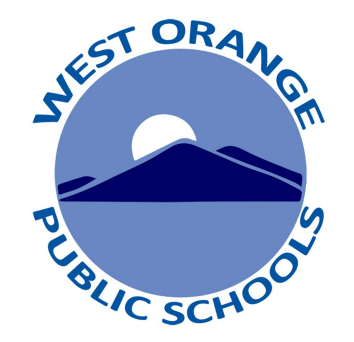

## Parent's Guide Accessing Report Cards on the Parent Portal

## **Accessing your Parent Portal to View Report Cards**

- Visit the district website: [www.woboe.org](http://www.woboe.org)
- Click on the **"For Parents"** tab.
- Click **"PowerSchool Parent Portal"**
- For directions click **"Parent's Guide to Accessing Report Cards on the Parent Portal"**
- To login click **"Login to PowerSchool Parent Portal"**
- Alternatively, you can directly access the Parent Portal here:

**Directions** 

[woboe.powerschool.com/public](http://woboe.powerschool.com/public)

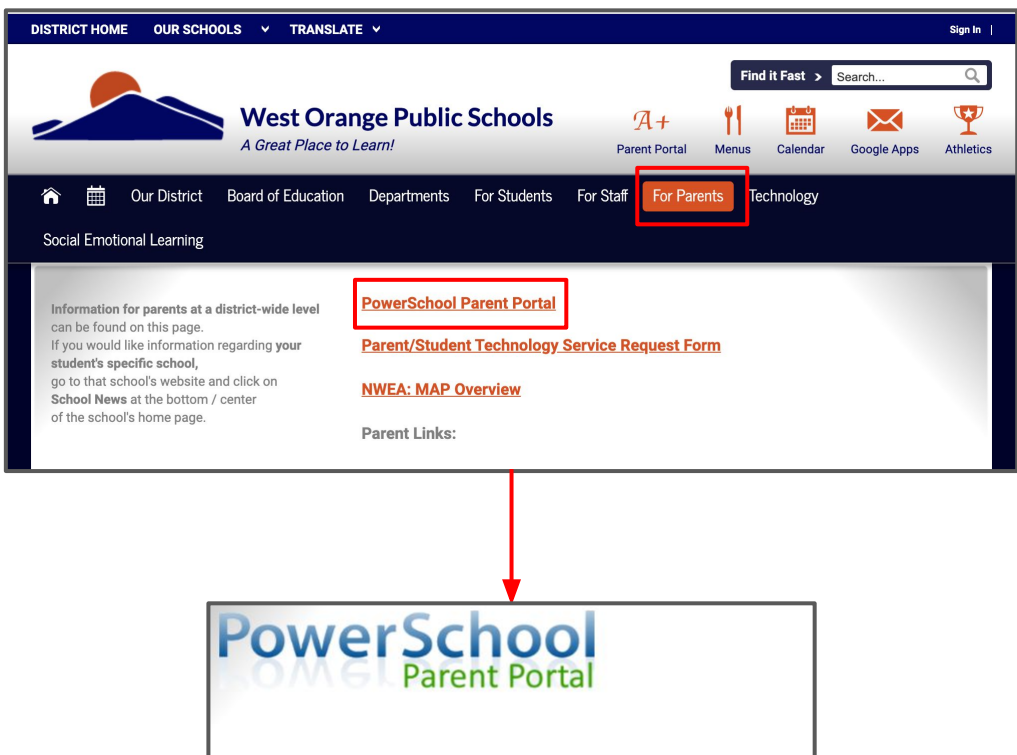

Login to PowerSchool Parent Porta

Parent's Guide to Accessing Report Cards on the Parent Portal

How to use the PowerSchool Mobile App

## **Trouble logging in?**

If you do not have an account or are having issues logging in, contact the administrative assistant in your student's school.

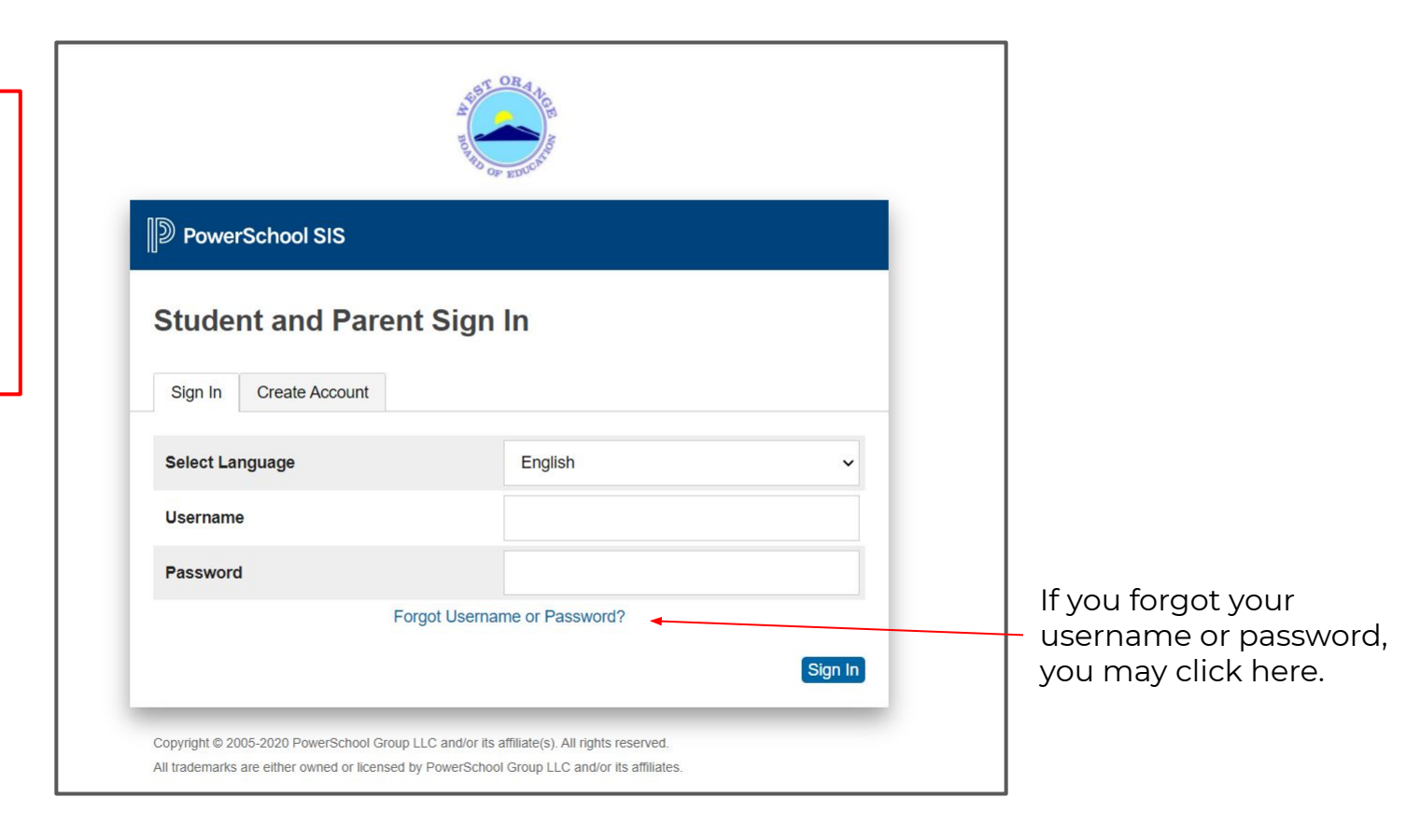

- To switch between your students' accounts, click their name at the top.
- Click "**Student Reports**" on the left.

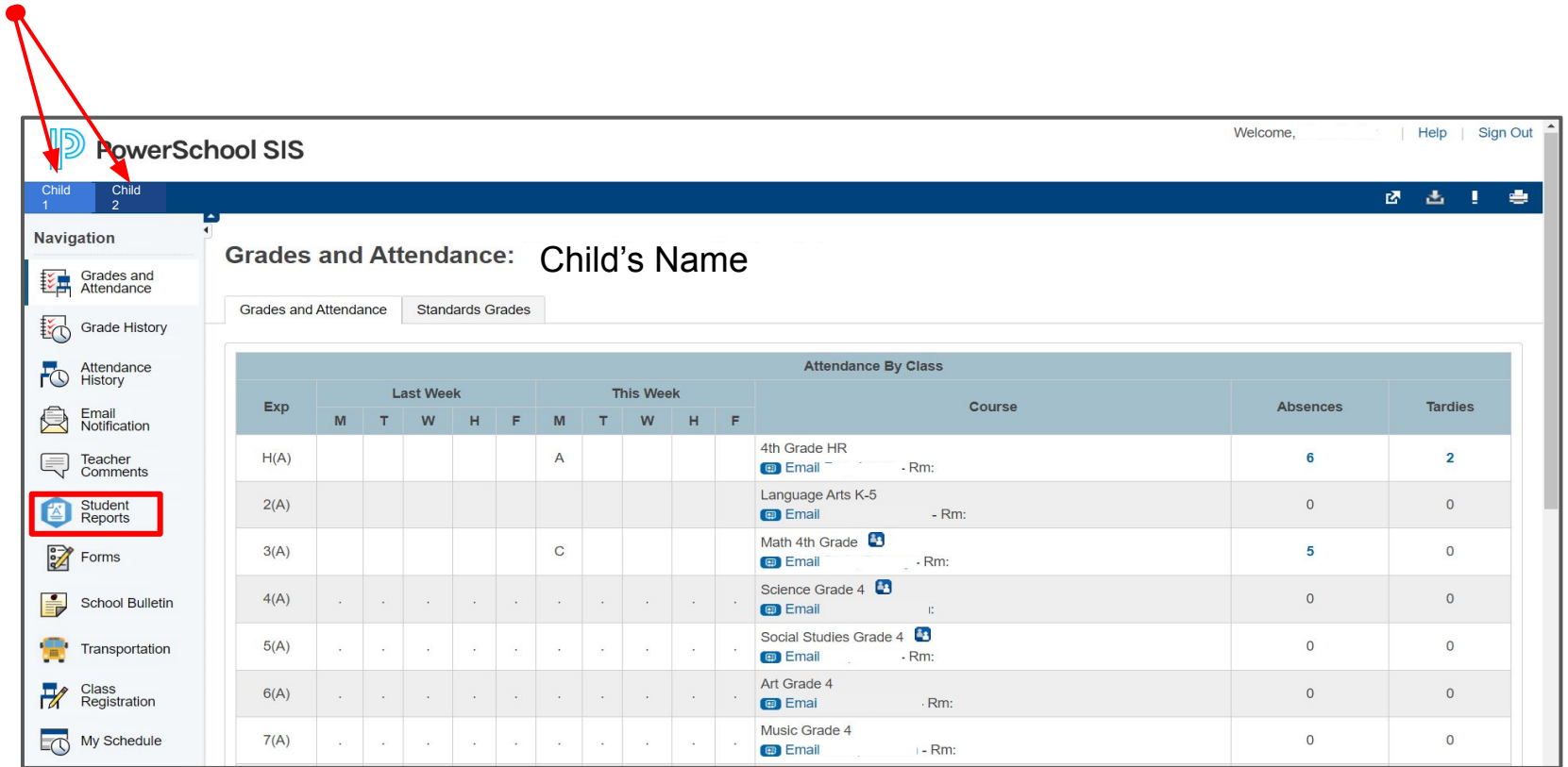

- T1 represents Trimester 1, T2 represents Trimester 2, T3 represents Trimester 3
- Click on your student's report card.
- You may see an additional report card in Spanish or Hatian Creole if your student receives ESL services or you have requested a translated report card from your student's school.
- If you would like a translated report card and do not see it listed, please contact the administrative assistant in your student's school.

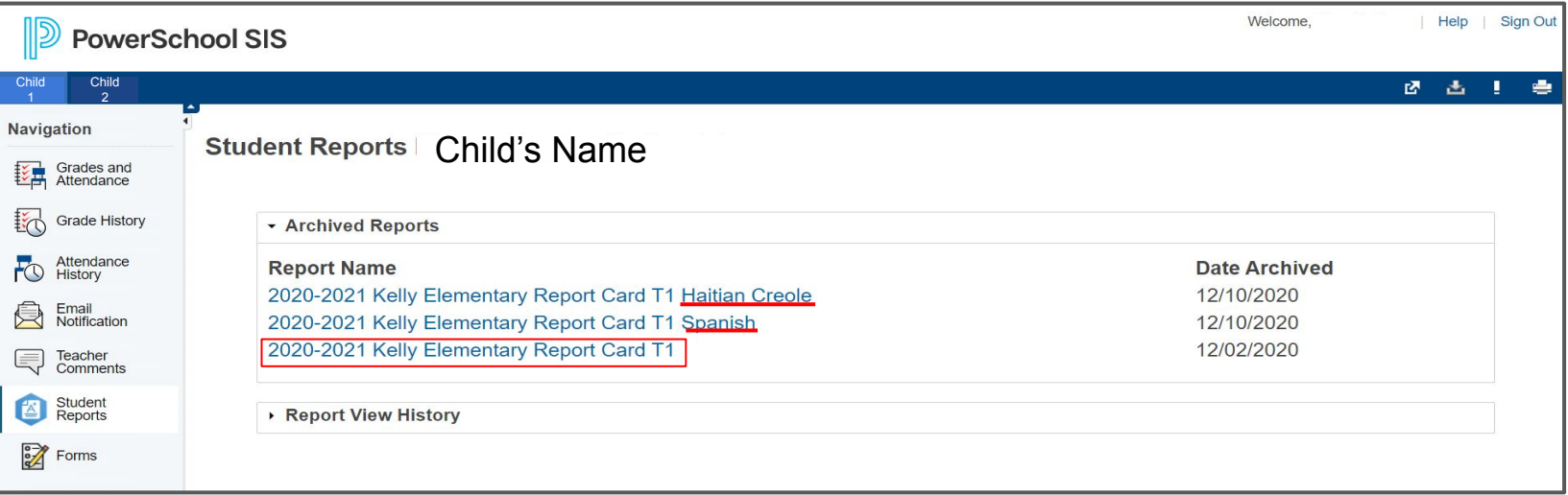

You will be able to review your student's report card on the computer screen.

If you want a paper copy, you can click the **print** button in the top left corner and follow your printer's prompts and settings.

**Troubleshooting Tip**

If you are experiencing issues viewing the report card, try a different web browser.

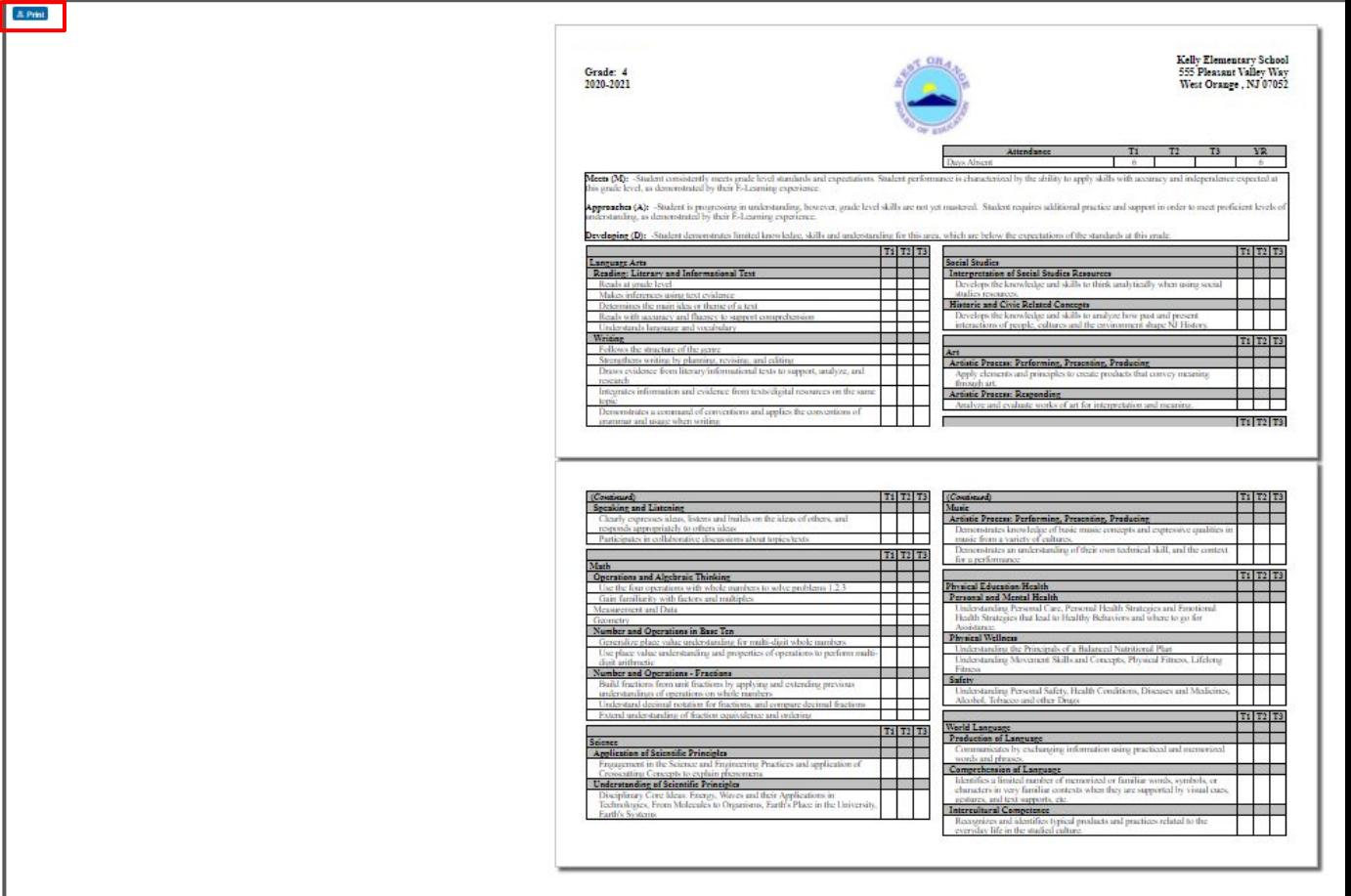